#### **BAB III**

### **METODOLOGI PENELITIAN**

### **3.1 Metodologi**

Pada penelitian ini penulis merangkum langkah – langkah penelitian dalam flowchart di bawah ini

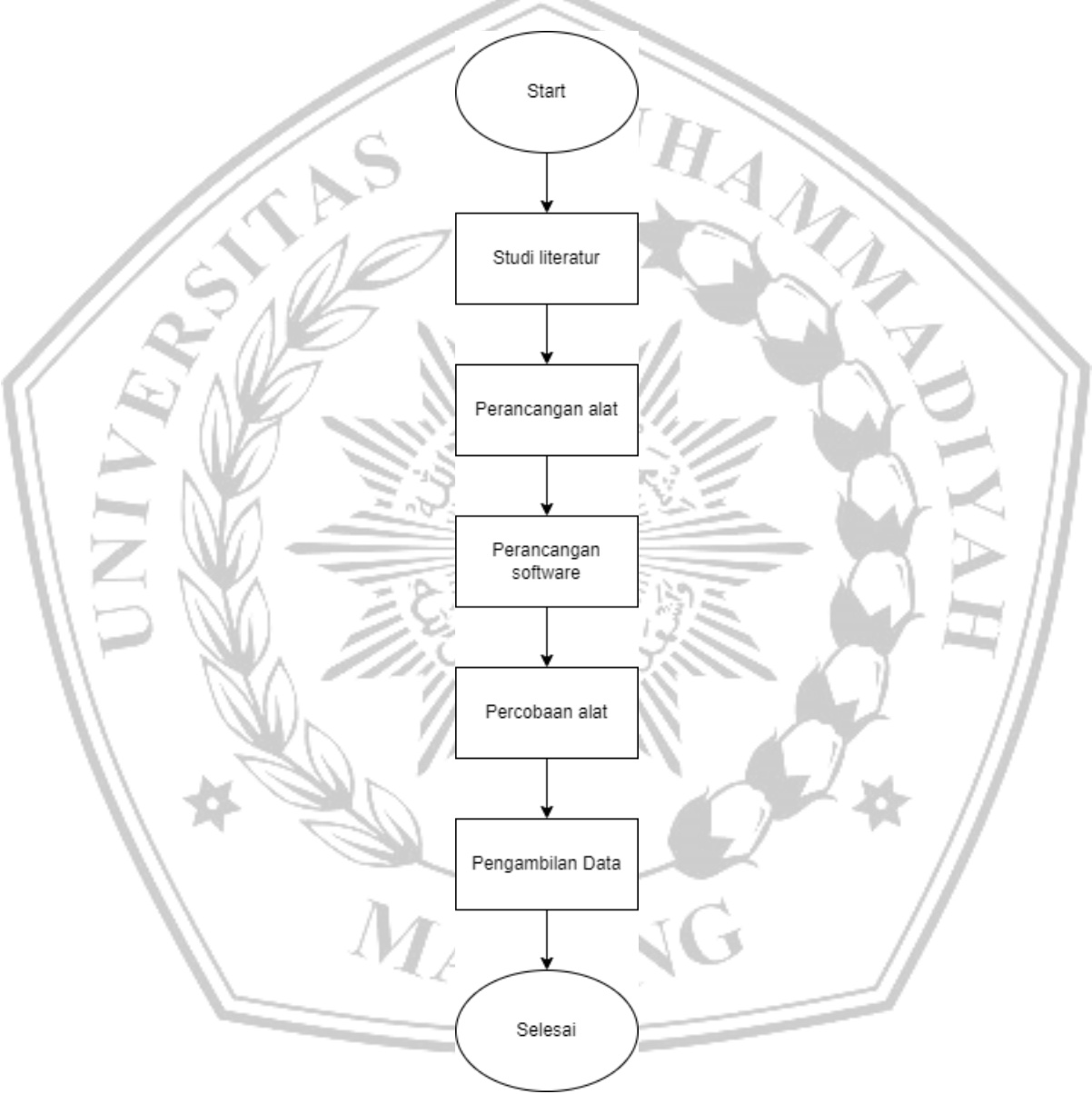

#### **Gambar 3.1 Flowchart Penelitian**

Pada gambar 3.1 di atas merupakan flowchart alur penelitian, dari flowchart tersebut dapat diamati bahwa step pertama adalah studi literatur, dimana jurnal –

jurnal yang berkaitan dan mendukung penelitian ini dikumpulkan dan menjadi dasar untuk penulisan bahkan metode dari penulisan ini.

## **3.2 Perancangan Alat**

Perancangan alat pada penulisan ini adalah untuk merancang agar alat dapat bekerja sesuai dengan kebutuhan, cara kerja alat dirangkum dalam flowchart 3.2 di bawah ini

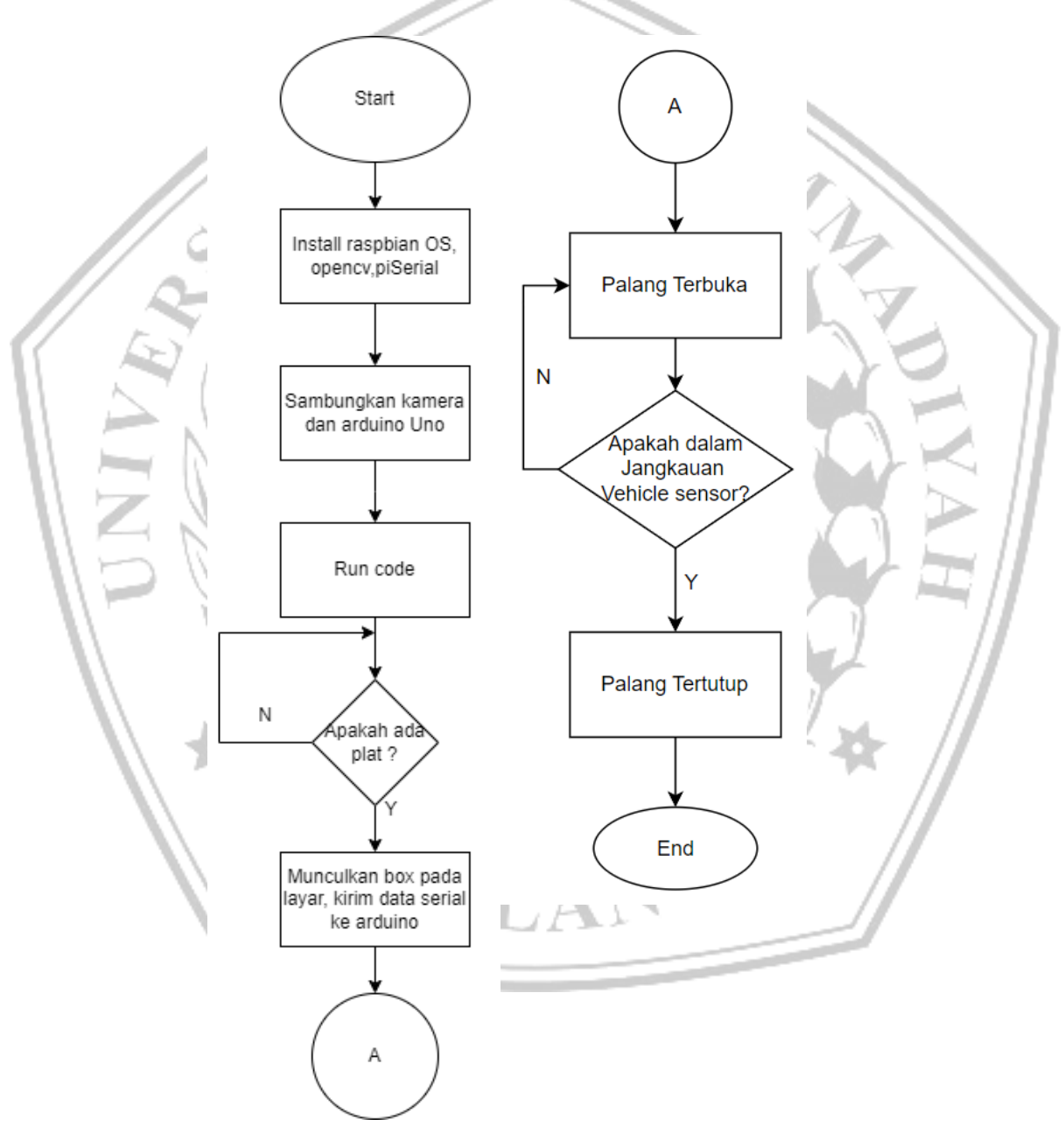

**Gambar 3.2 Flowchart Alat**

Dari gambar 3.2 dapat diamati merupakan tahapan persiapan hingga jalannya alat dalam penelitian ini, berawal dari instalasi software yang dibutuhkan hingga alat dijalankan. Setelah mengetahui jalannya alat, selanjutnya adalah mendetailkan pada bagian skema diagram alat yang ditampilkan pada gambar 3.3 di bawah ini

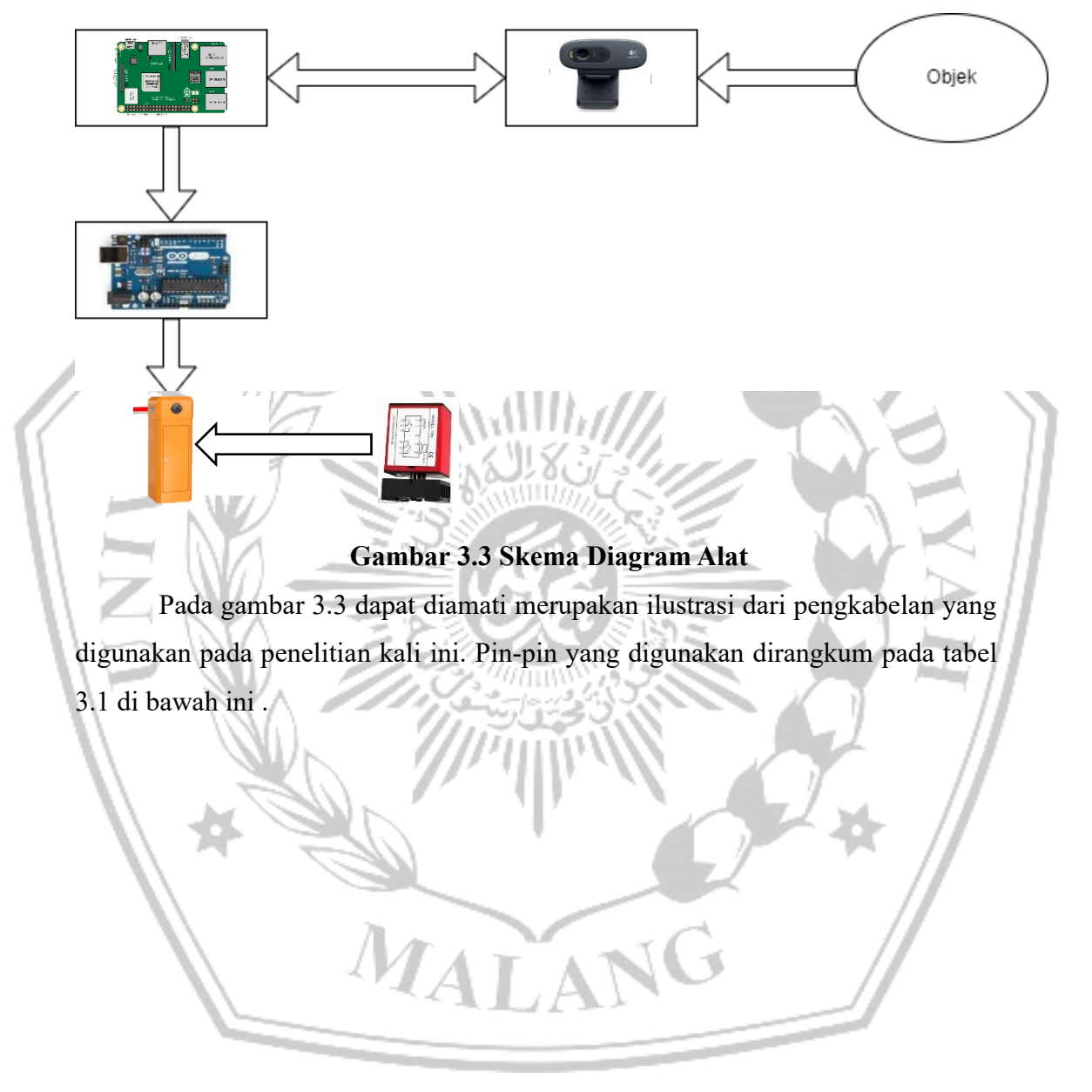

| Fungsi                                | pin                                    |
|---------------------------------------|----------------------------------------|
| <b>Raspberry ke PC</b>                | <b>Ethernet</b>                        |
| <b>Arduino Uno ke Raspberry</b>       | $\overline{USB}$ (tty $\overline{0}$ ) |
| <b>Arduino ke Relay</b>               | Pin $2, +5$ Vdc, Gnd                   |
| Relay ke Modul Barrier gate           | <b>Com ke Com</b>                      |
|                                       | <b>UP to NO Relay</b>                  |
| <b>Void Loop Trigger</b>              | Pin 7 ke Pin 8                         |
| <b>Vehicle Sensor ke Barrier Gate</b> | Pin 3 dan 11 vehicle                   |
|                                       | sensor ke Barrier gate                 |
|                                       | board                                  |

**Tabel 3.1 Pin Koneksi**

Pada tabel 3.1 di atas dapat diamati, koneksi koneksi yang digunakan pada penelitian kali ini, detail koneksi untuk membuka barrier gate dan Vehicle Sensor to Barrier gate, ditampilkan pada gambar 3.4 dan 3.5 di bawah ini

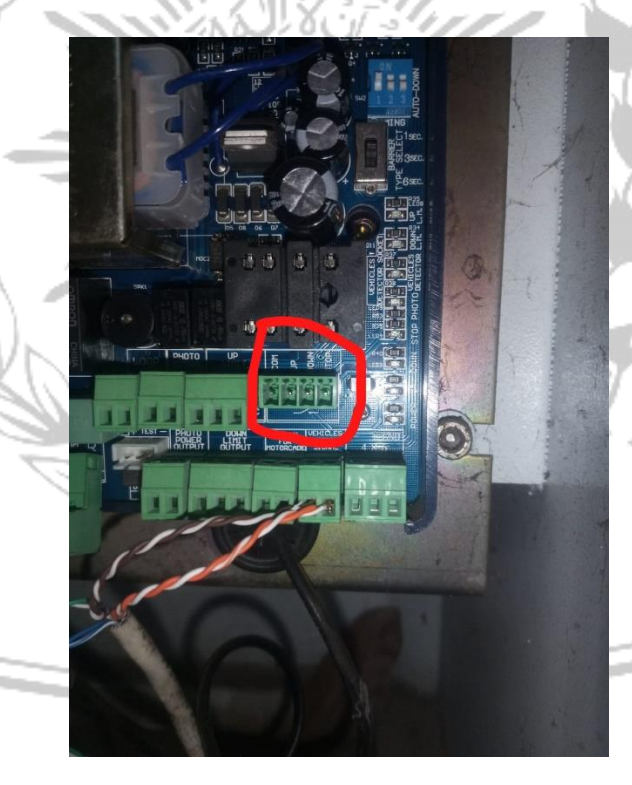

**Gambar 3.4 Pin Up Barrier gate**

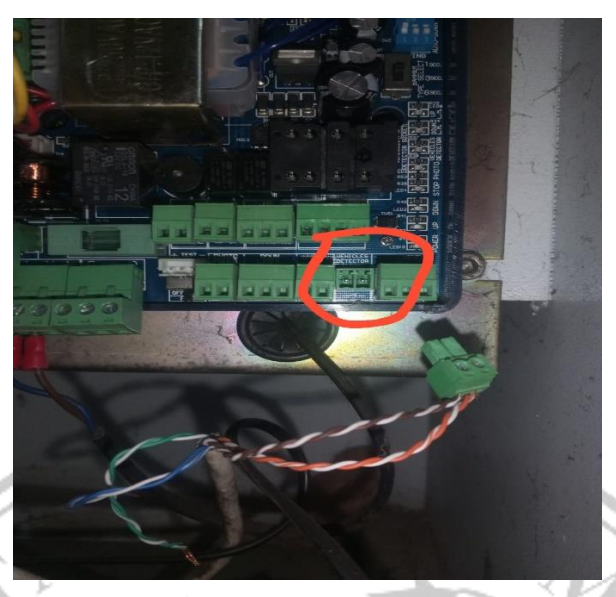

**Gambar 3.5 Void Loop Sensor ke Barrier Gate**

Raspberry Pi 3 akan dihubungkan dengan laptop dengan menggunakan kabel ethernet, tujuan dari koneksi ini adalah untuk melakukan programming secara remote kedalam raspberry pi, aplikasi yang digunakan untuk melakukan akses ini adalah RealVNC, seperti pada gambar 3.6 di bawah ini

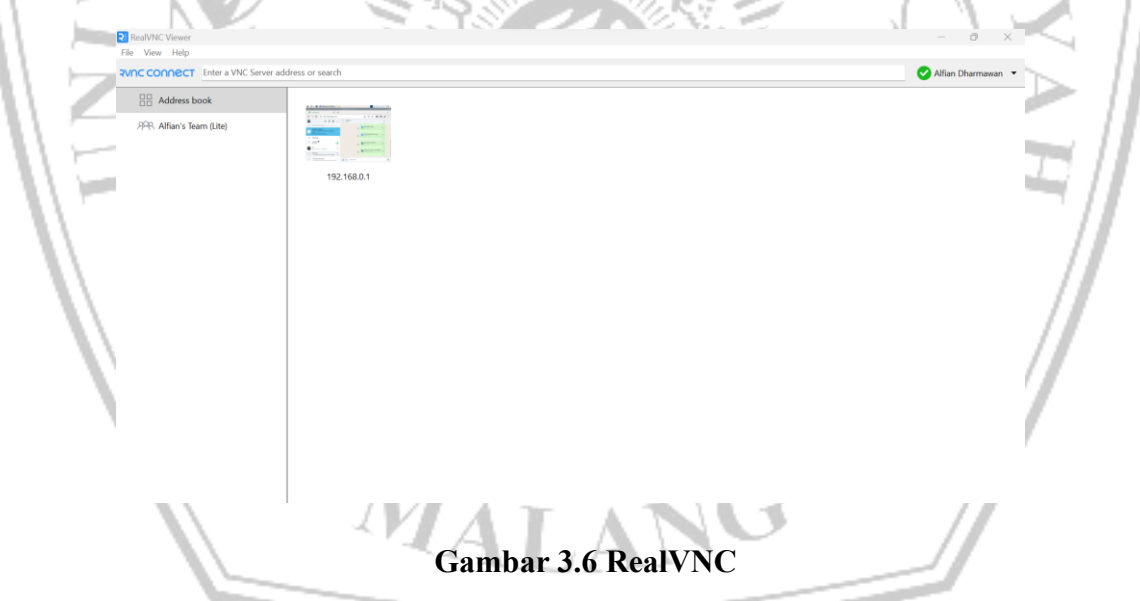

Pada gambar 3.6 dapat diamati, apabila akan melakukan koneksi dengan raspberry, pada kolom "Enter a VNC Server address or search" di ketikkan "192.168.0.1", setelah itu akan muncul pop up seperti pada gambar di bawah ini.

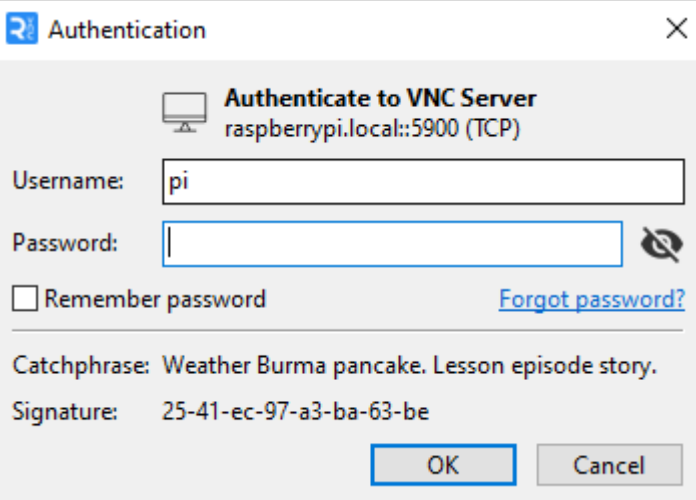

## **Gambar 3.7 Pop-up Autentifikasi**

Pada gambar 3.7 , terdapat pop-up autentifikasi, kolom username diisi dengan "pi" dan password diisi dengan "raspberry".

# **3.3 Perancangan Software**

Pada perancangan software adalah tahapan dimana framework yang diperlukan akan diinstall kedalam raspberry, selain itu, juga membuat koding dari deteksi plat menggunakan python. Framework yang dibutuhkan antara lain

- OpenCV
- Numpy
- GPIO
- Time
- **Serial**

Dimana keseluruhan framework tersebut diinstall melalui terminal, seperti pada gambar 3.8 di bawah ini

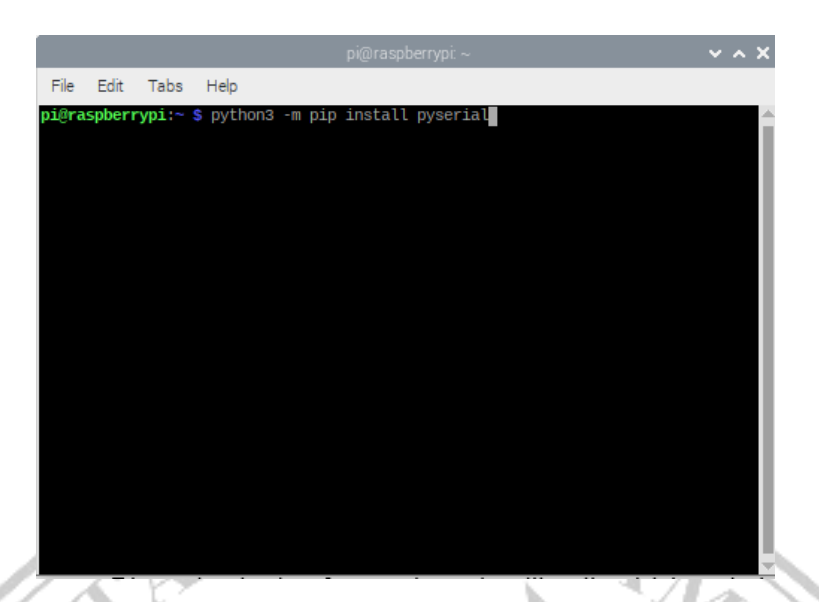

# **Gambar 3.8 Terminal Raspberry Pi**

Dari gambar 3.8 di atas dapat diamati, bagian dengan tulisan berwarna hijau menunjukkan directory file yang sedang diakses, sedangkan tulisan yang berwarna abu-abu adalah perintah yang dimasukkan oleh user.

Setelah seluruh plugin terinstall, maka dirancang flowchart dari program utama untuk mendeteksi plat nomer, seperti pada gambar 3.6 di bawah ini :

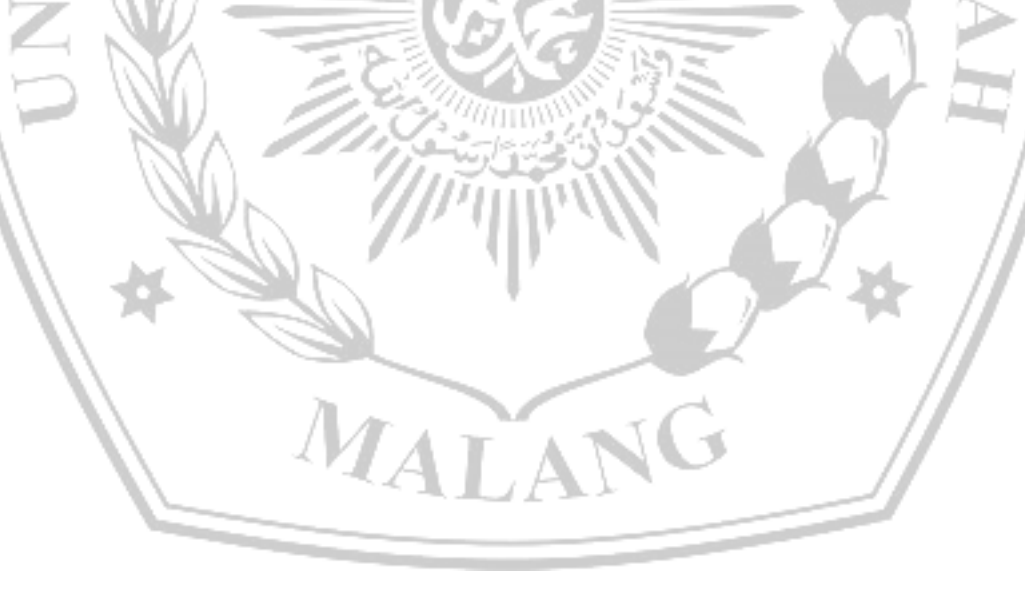

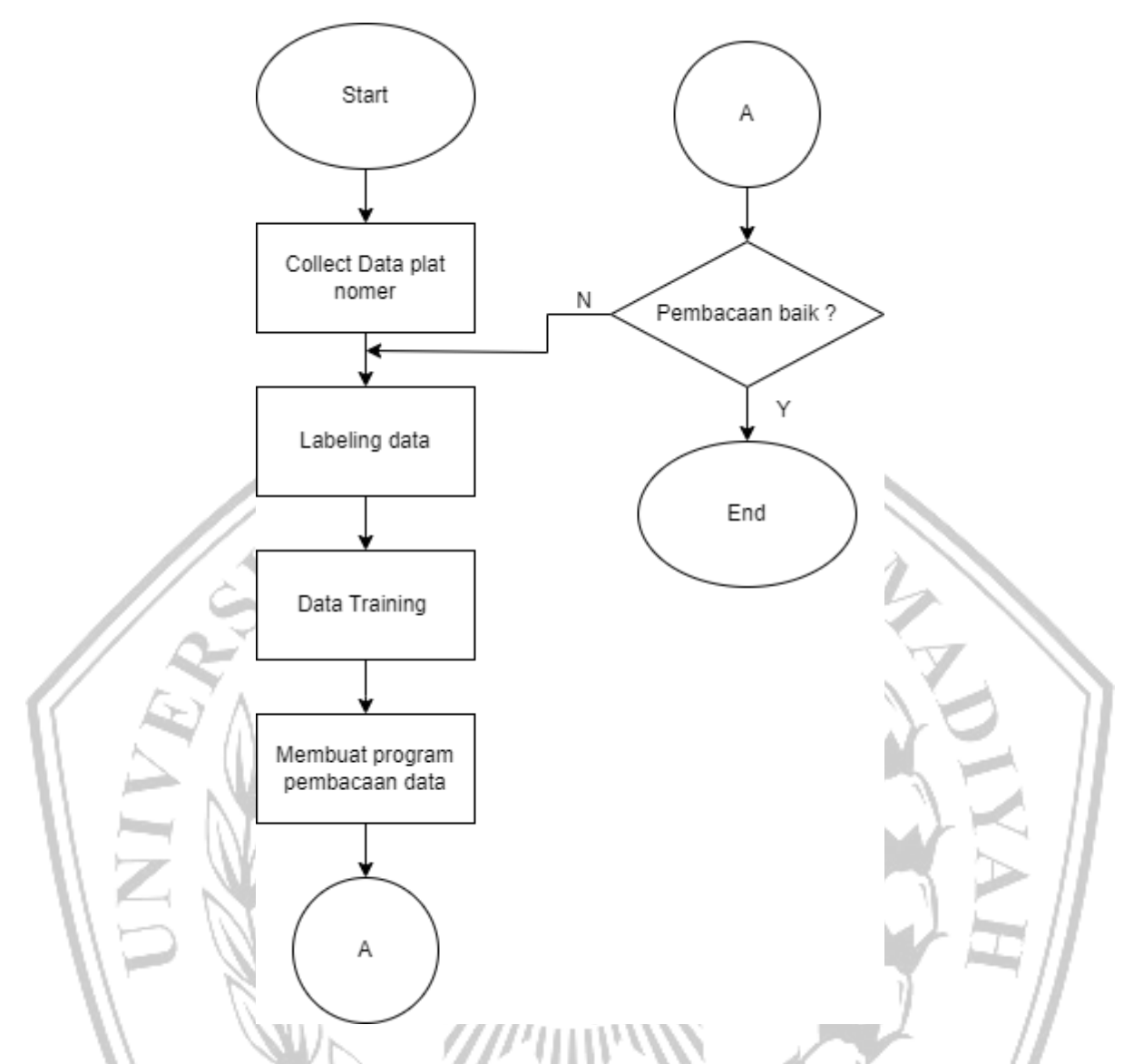

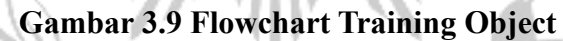

Pada flowchart 3.9 langkah pertama adalah melakukan collect data, data – data didapat melalui browsing image dari internet, dan juga melakukan pengambilan gambar secara langsung yang nantinya akan dikumpulkan menjadi satu untuk dilakukan training bersama. Setelah data yang diperlukan sudah terkumpul, langkah kedua adalah melakukan labelling pada gambar dengan menggunakan aplikasi labelImg yang sudah terinstall pada raspberry pi, window dari aplikasi terlihat seperti pada gambar 3.10 di bawah ini

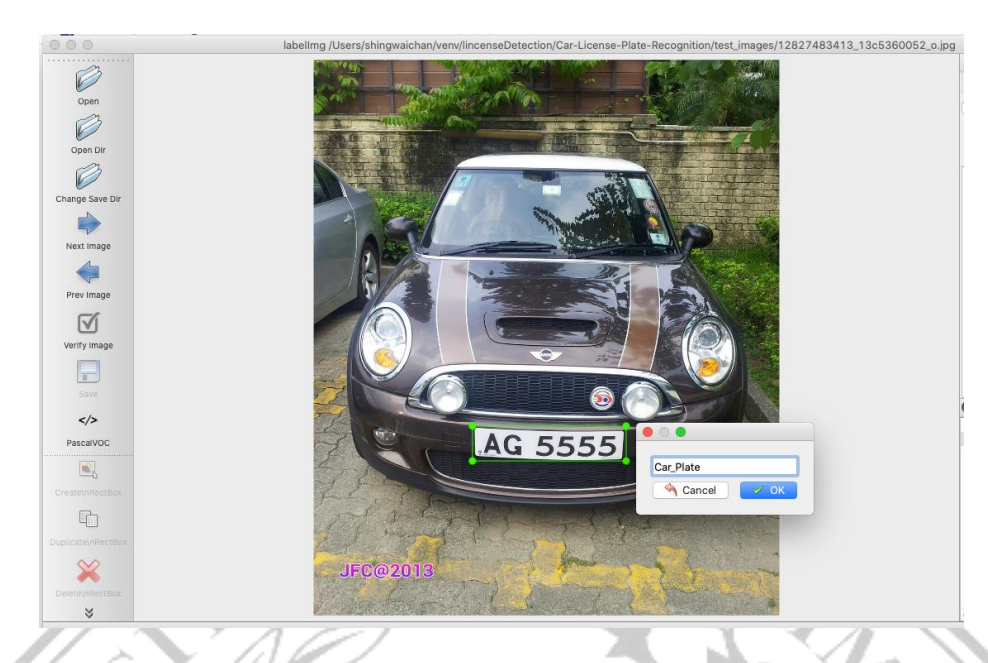

# **Gambar 3.10 Tampilan labelImg**

Setelah dilakukan pelebelan pada gambar yang akan digunakan sebagai data training, langkah selanjutnya adalah melakukan data training dengan menggunakan metode yolo, versi yolo yang digunakan adalah yolov4-tiny. Setelah dilakukan data training, dengan bantuan google colab, maka output yang dihasilkan adalah file dengan ekstensi .weight yang berisi derajat nilai dari object yang dituju.

MALA